## **ПОДАЧА ИЗВЕЩЕНИЯ О НАЧАЛЕ СТРОИТЕЛЬСТВА**

1.Заходите на портал Государственных и муниципальных услуг (далее - Госуслуги);

- 2. На Госуслугах необходимо выбрать регион, в котором будет находится объект строительства;
- 3.Нажимаете поиск и в строке поиска вписываем «Государственный строительный надзор»;
- 4. Выбираете нужный вариант;

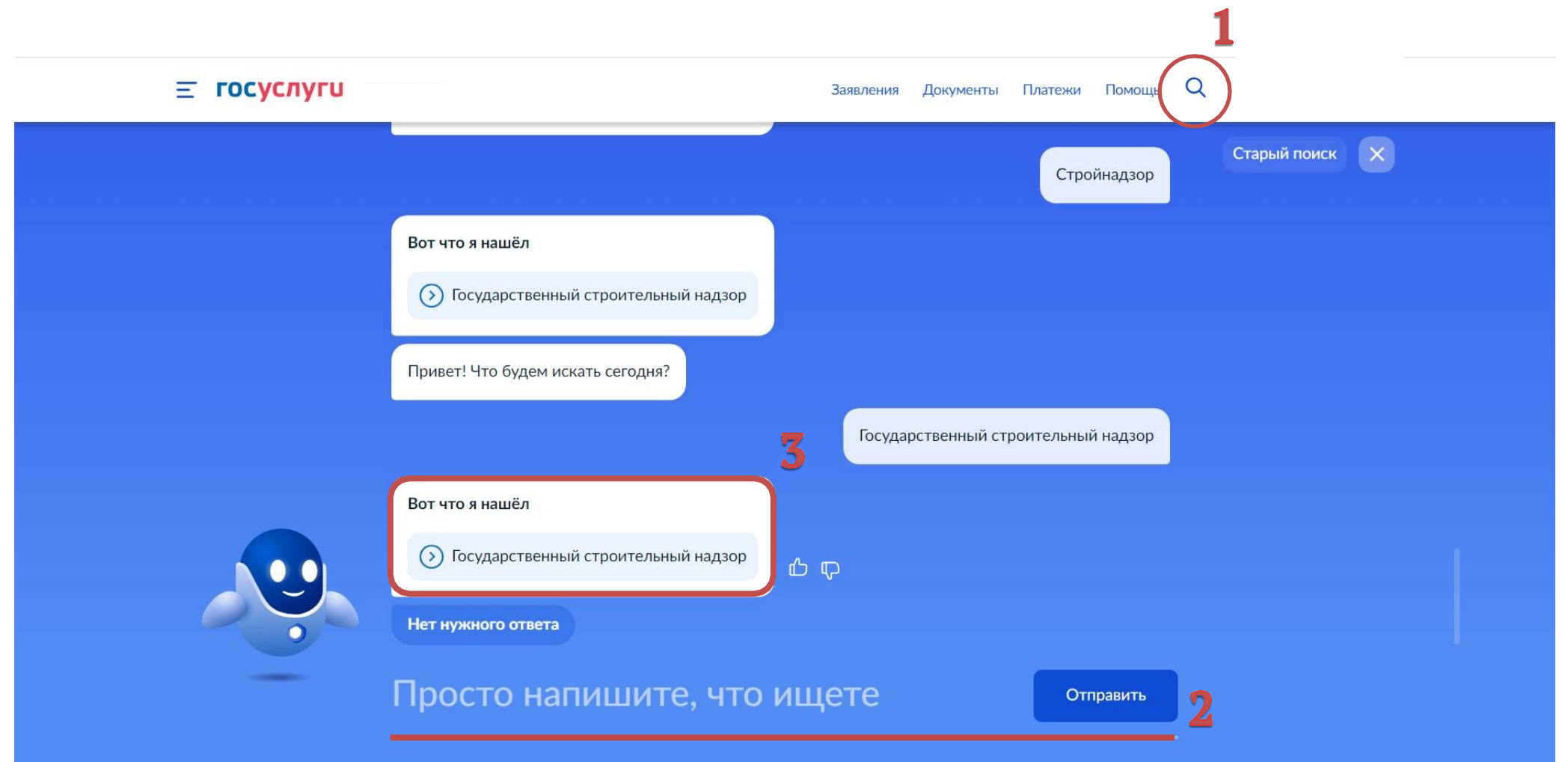

Начать

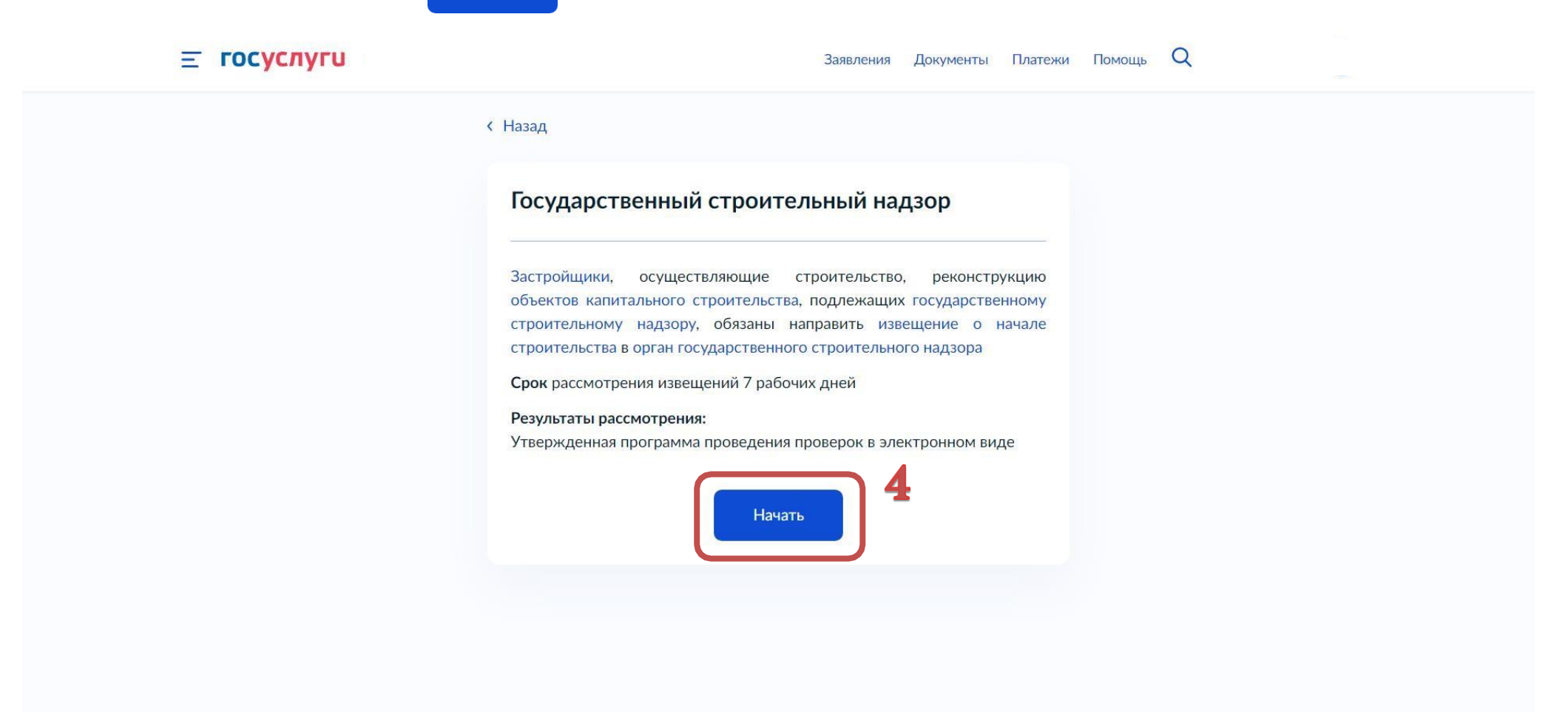

5.В появившемся окне выбираем цель обращения

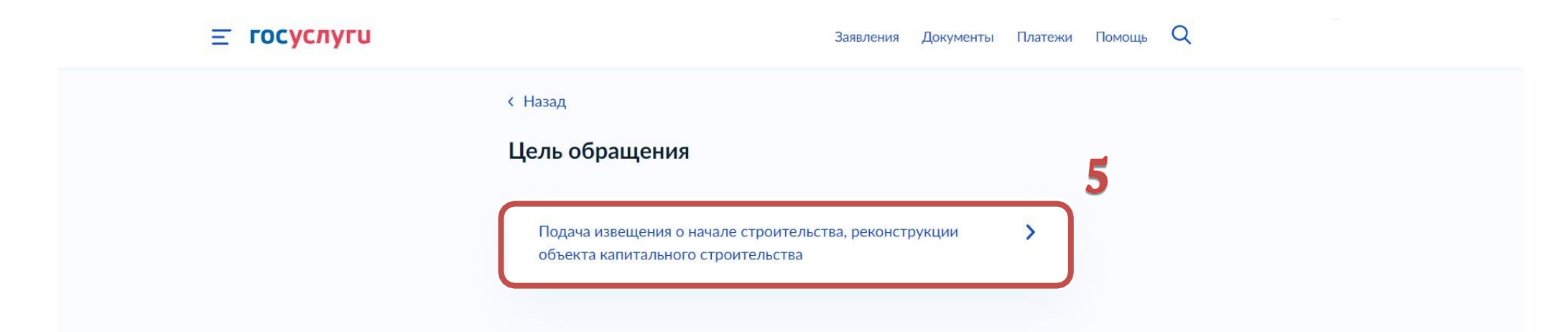

6. В появившемся окне выбираем «Заявитель» или «Представитель»;

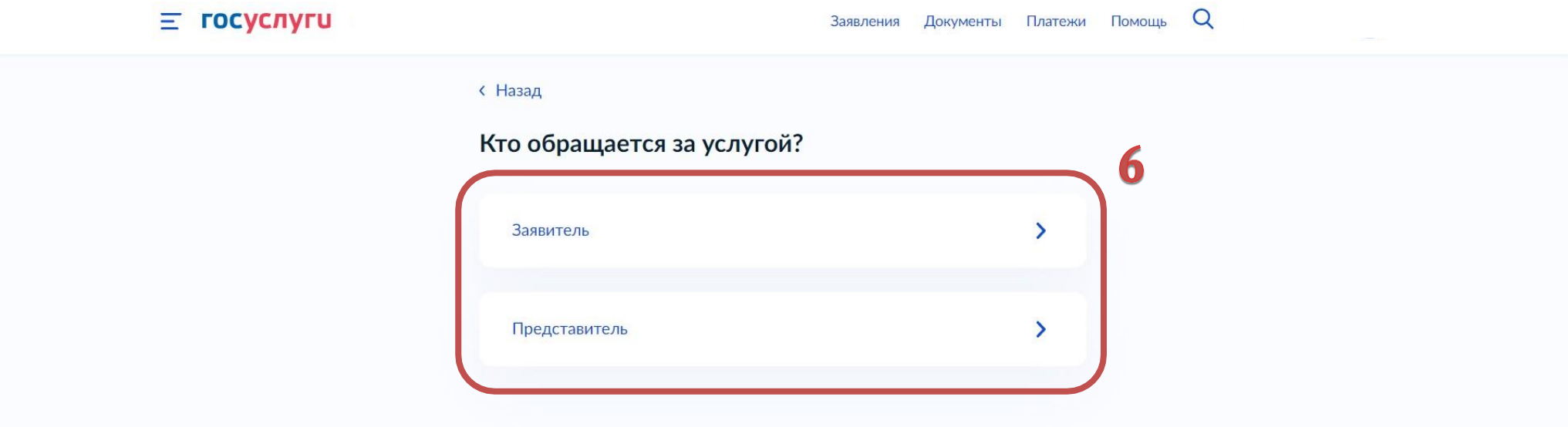

Верно

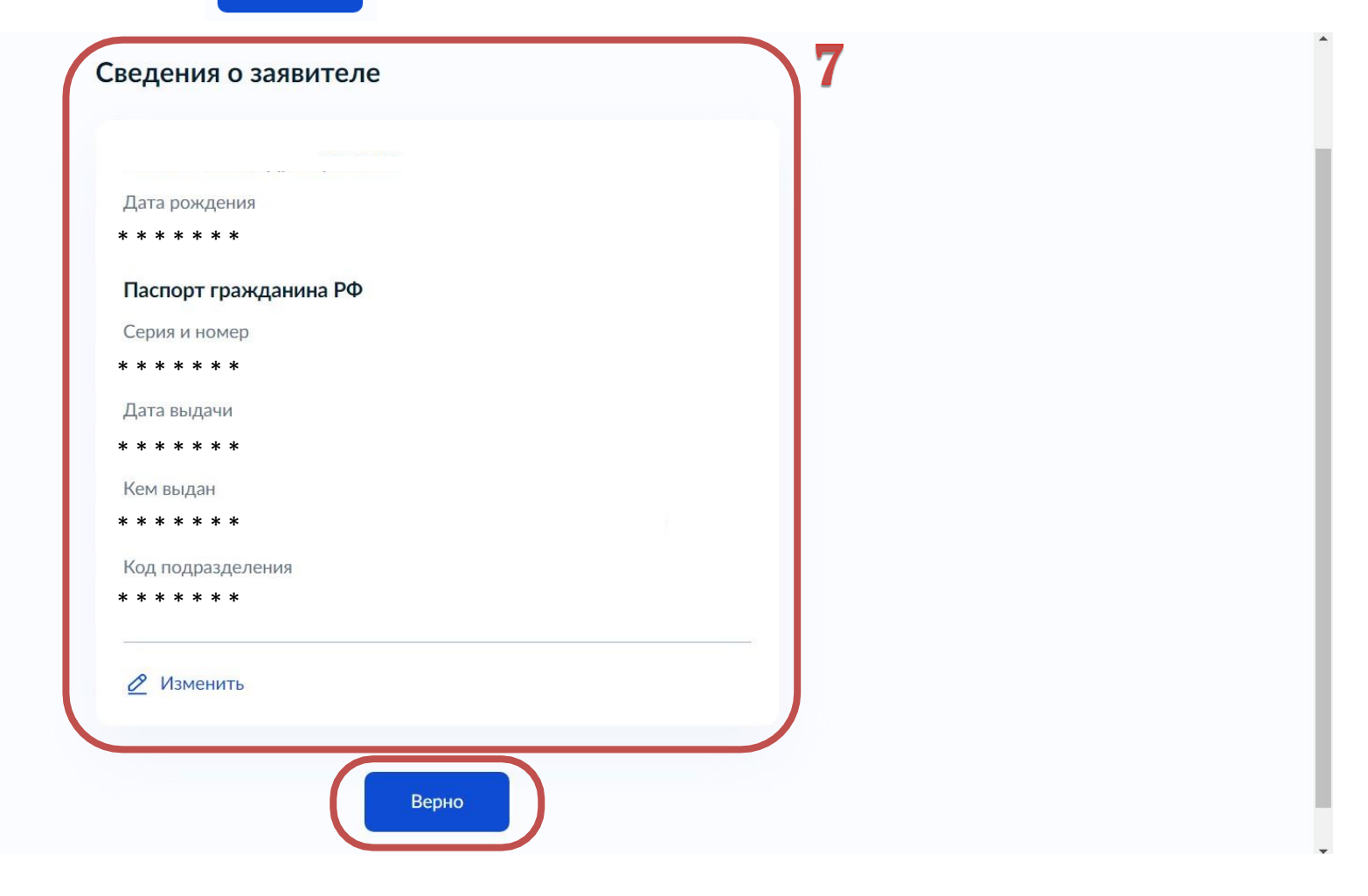

8.При выборе «Представитель» необходимо выбрать категорию заявителя, заполнить сведения о представителе и нажать

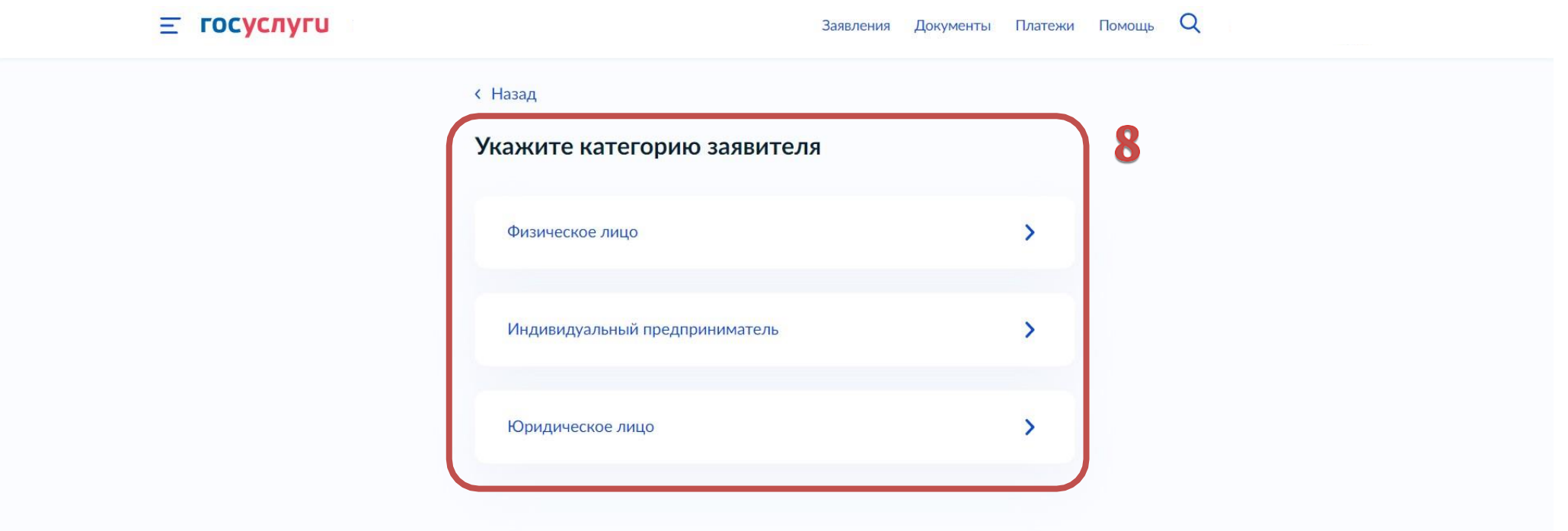

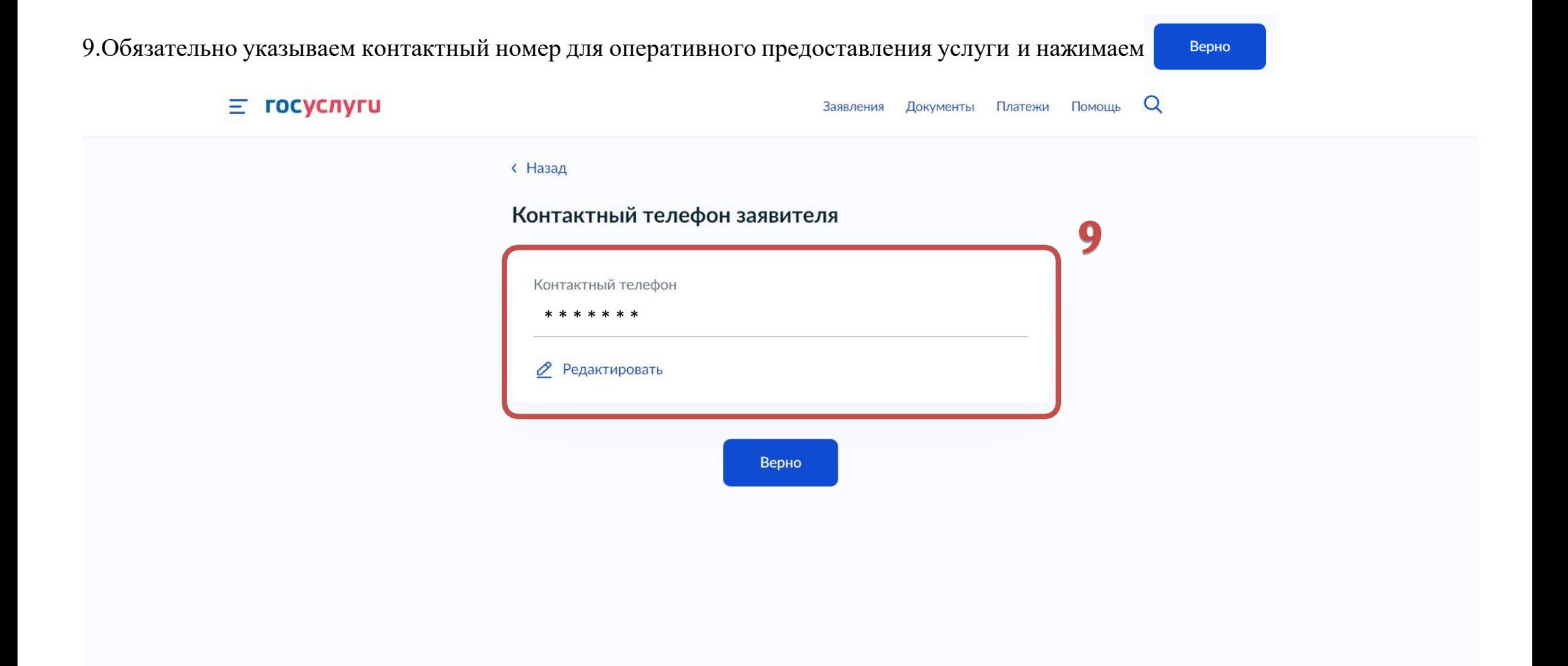

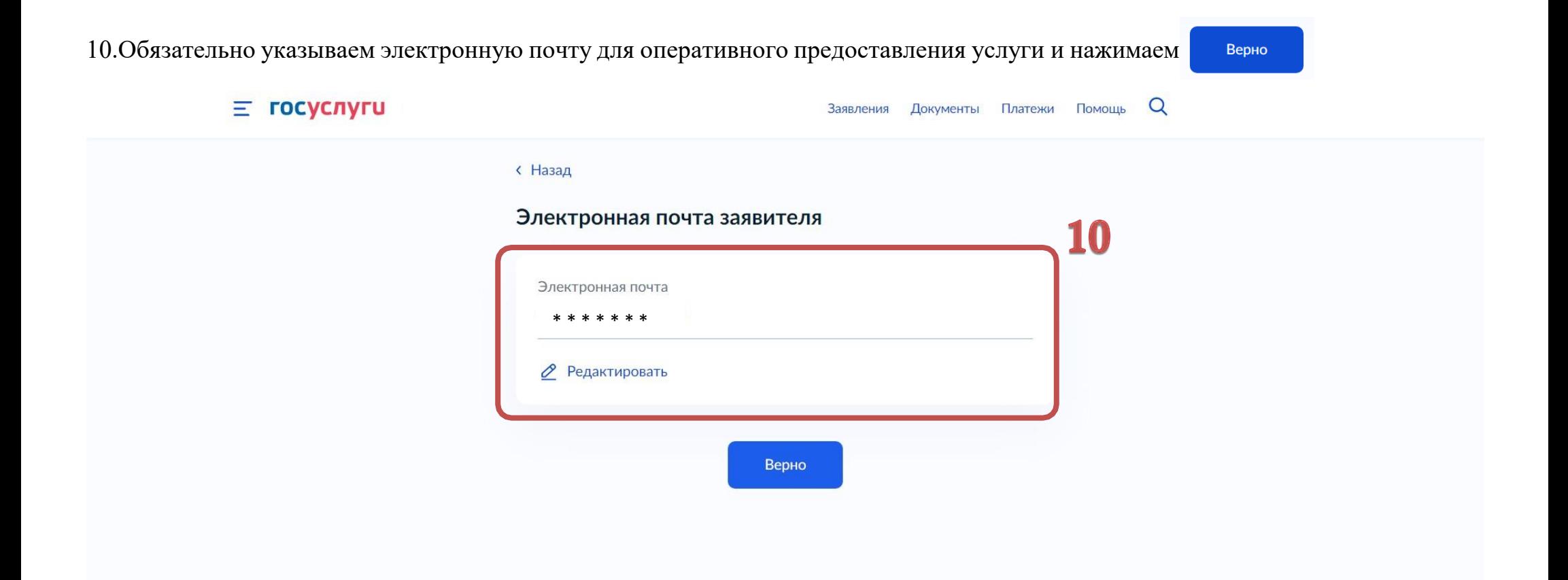

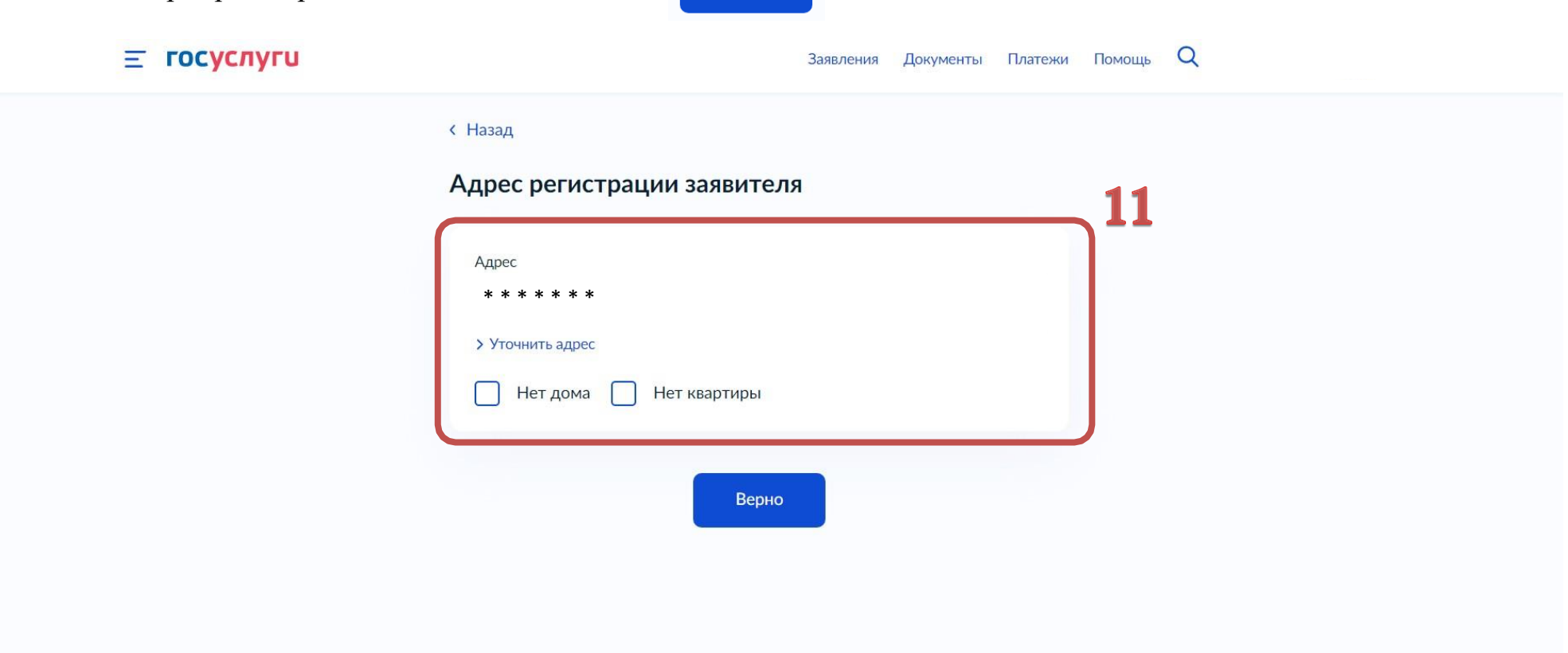

Верно

12. Указываем фактический адрес проживания заявителя и нажимаем

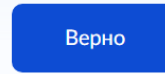

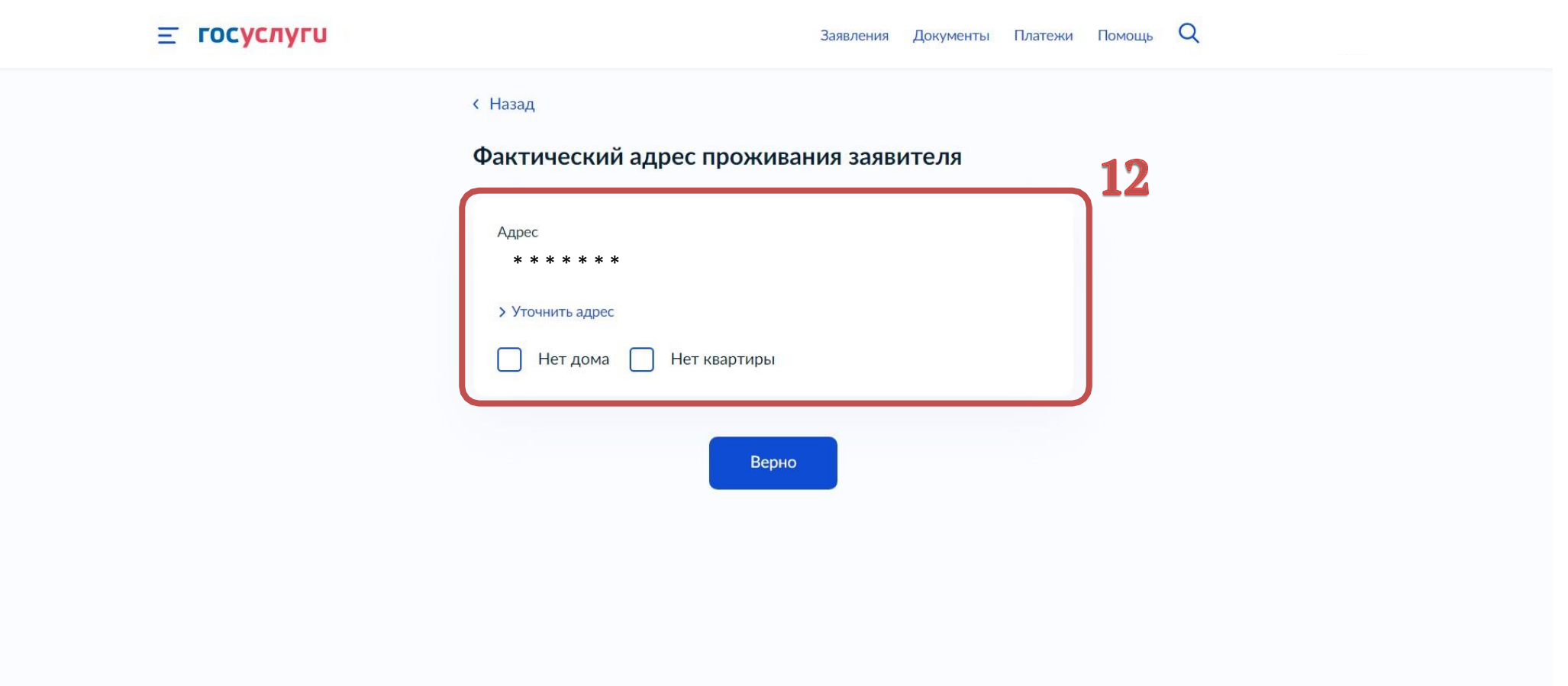

13.Выбираем нужный вариант разрешения на строительство

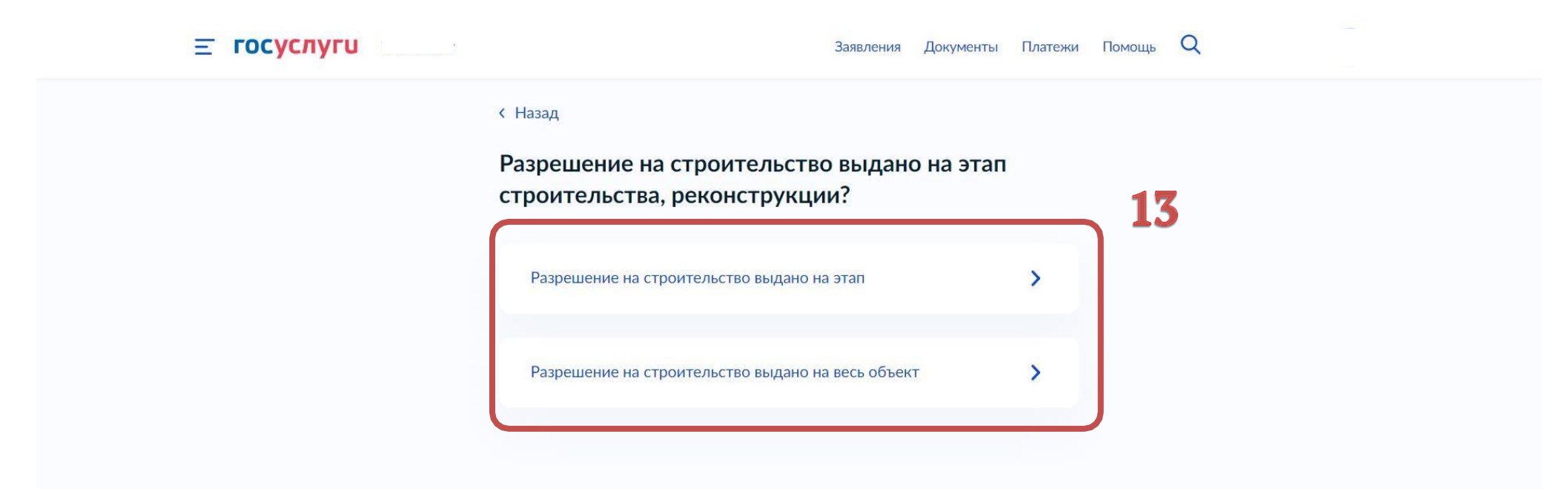

14.В данном разделе необходимо приложить «ПОЛНЫЙ» комплект проектной документации в указанном формате;

15.В поле «Дополнительные разделы проектной документации» выбираем разделы проектной документации, не вошедшие в предыдущие поля. Нажимаем Далее

!ПРЕДУПРЕЖДЕНИЕ! В случае непредставлении полного комплекта проектной документации в предоставлении услуги будет отказано по основанию предусмотренному п.2 ч.5 ст.52 Градостроительного кодекса Российской Федерации.

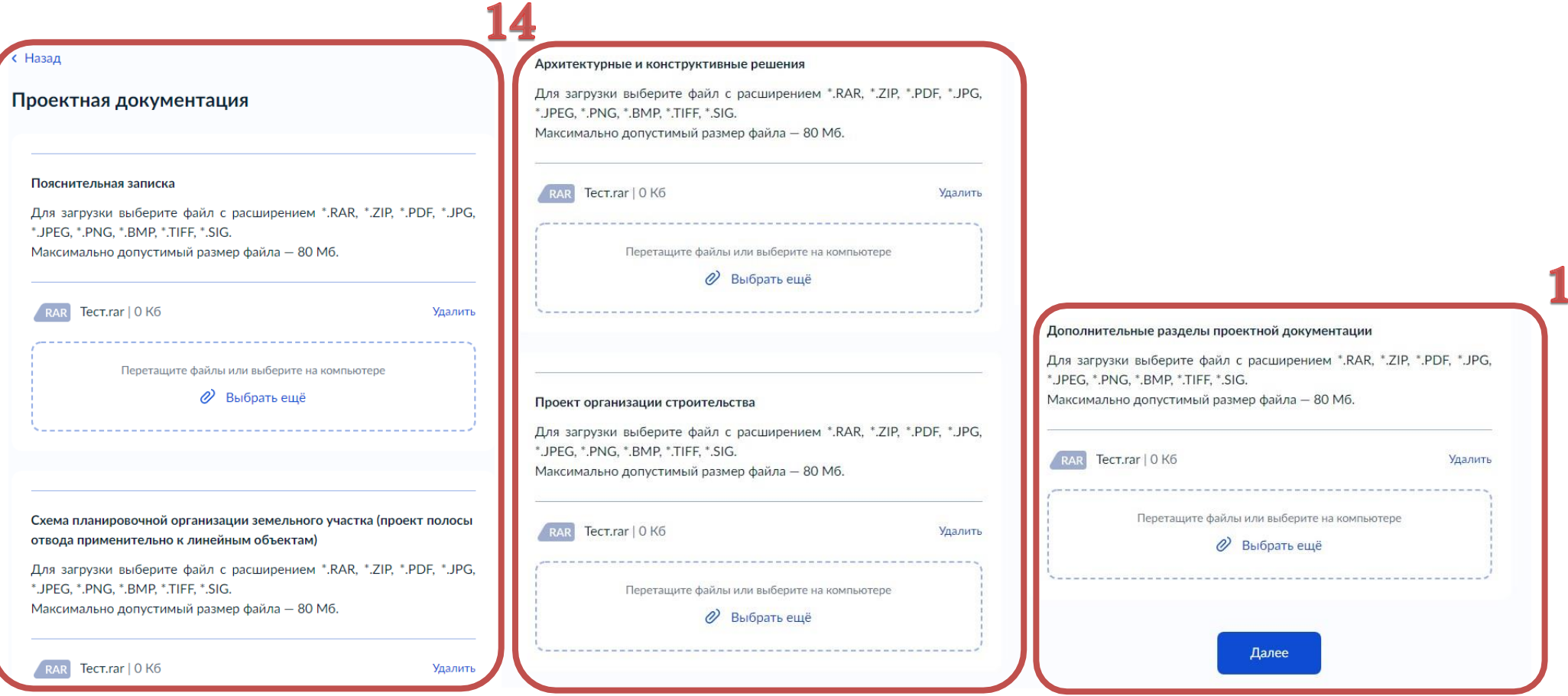

16.Указываем наименование объекта капитального строительства в соответствии с выданным разрешением на строительство.

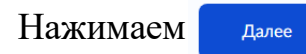

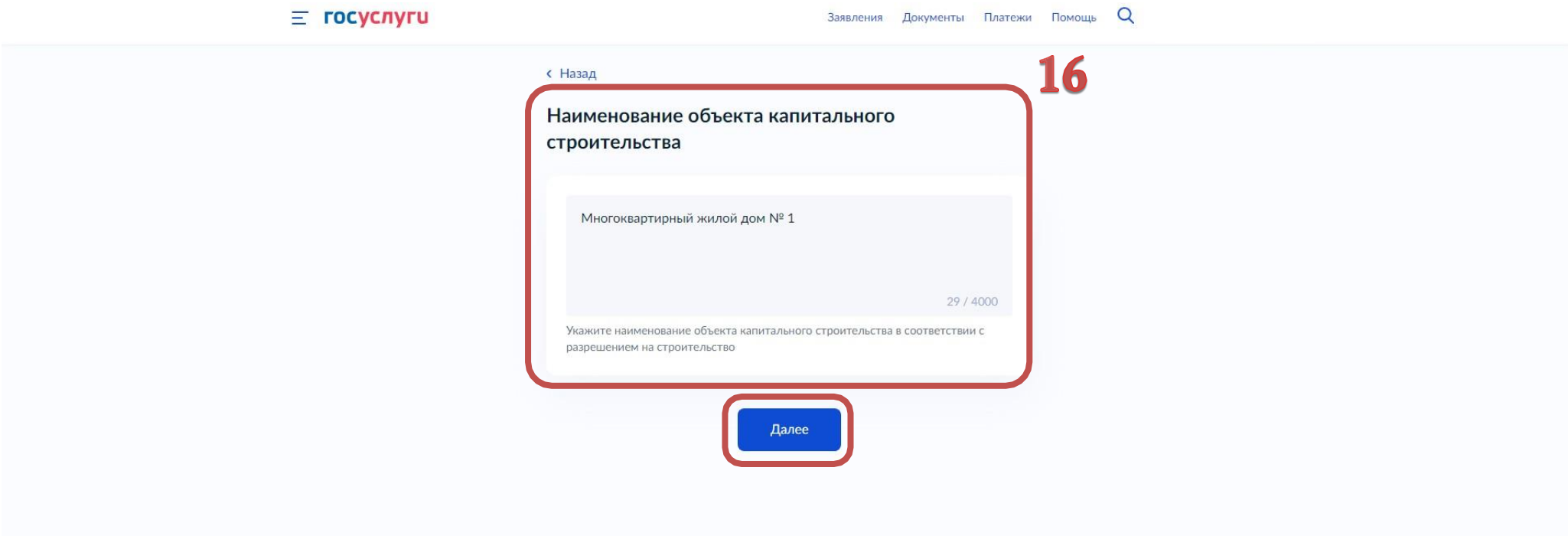

17.Указываем краткие проектные характеристики объекта капитального строительства. Характеристики берем из разрешения на строительство. НажимаемДалее

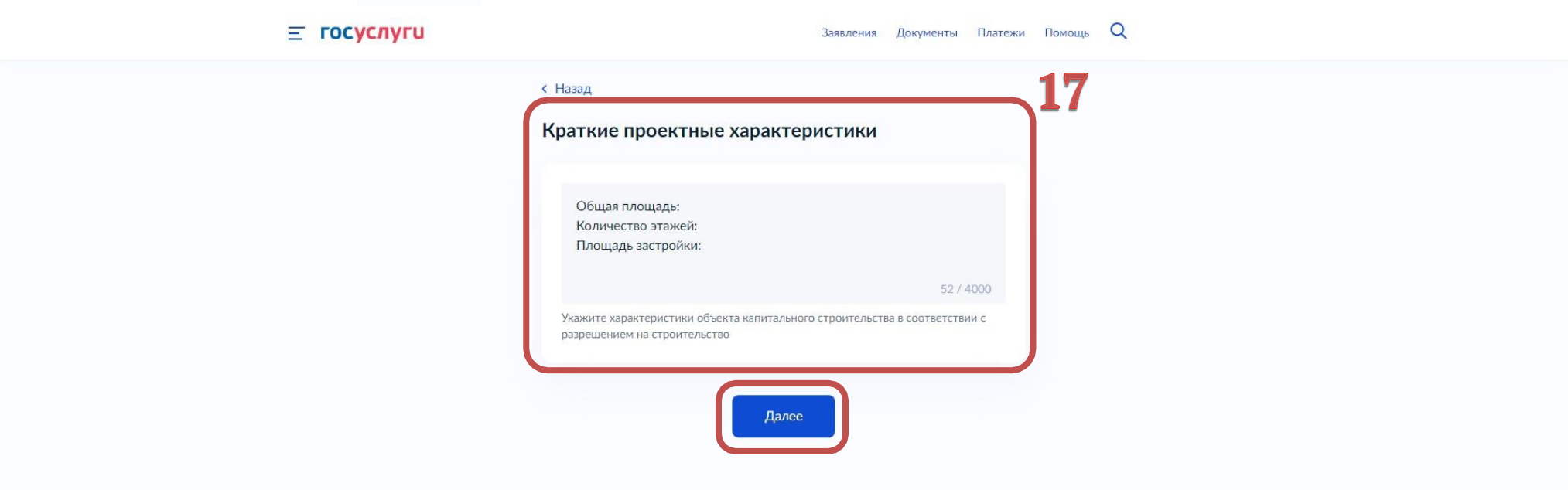

18.Указываем адрес объекта капитального строительства в соответствии с выданным разрешением на строительство, без кадастрового номера. Нажимаем Далее

Если в поле не удается выбрать адрес, есть возможность вручную внести данные, выбрав «Ввести описание места проведения работ».

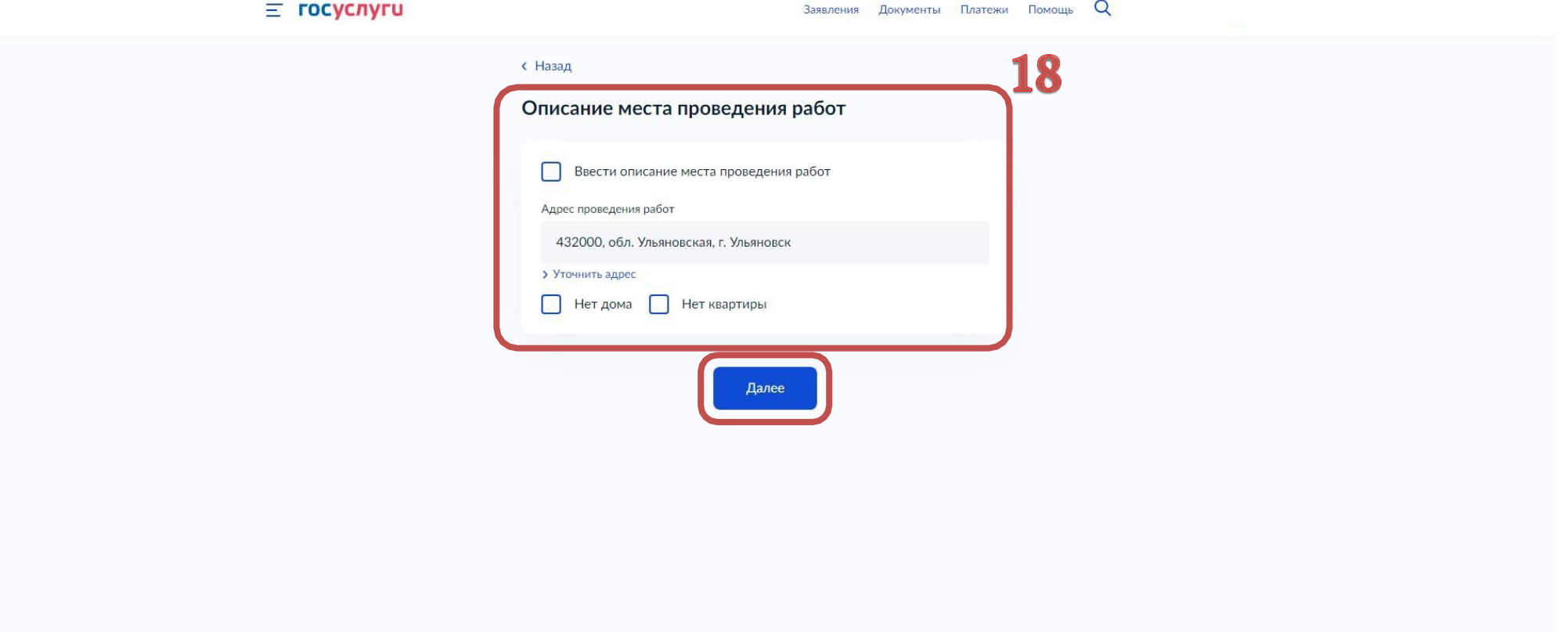

## 19.Выбираем сроки выполнения работ. Нажимаем

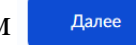

!ПРЕДУПРЕЖДЕНИЕ! В соответствии с ч.5 ст.52 Градостроительного кодекса Российской Федерации застройщик, технический заказчик заблаговременно, но не позднее чем за 7 рабочих дней до начала строительства должен направить извещение о начале строительства в орган государственного строительного надзора. За нарушение указанного порядка предусмотрена административная ответственность.

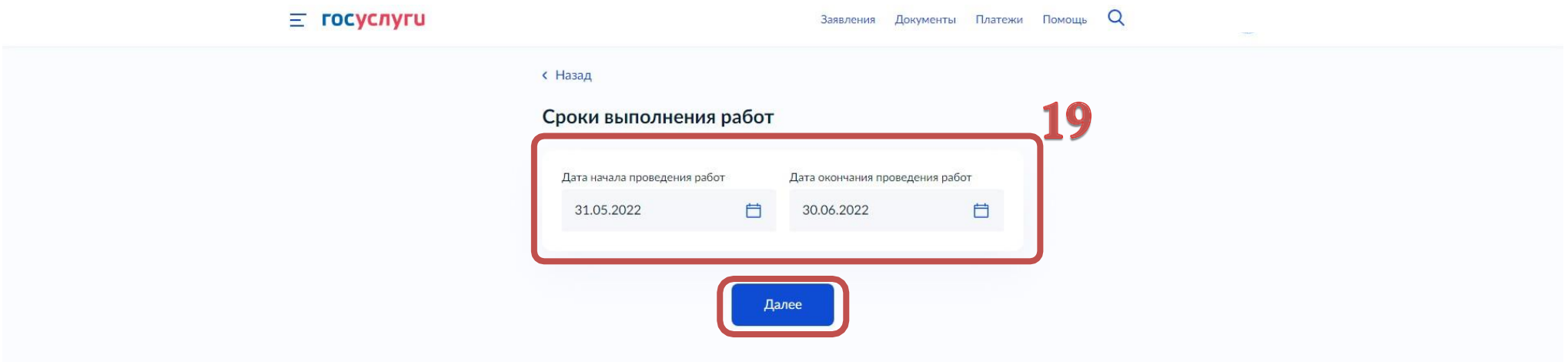

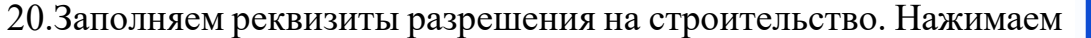

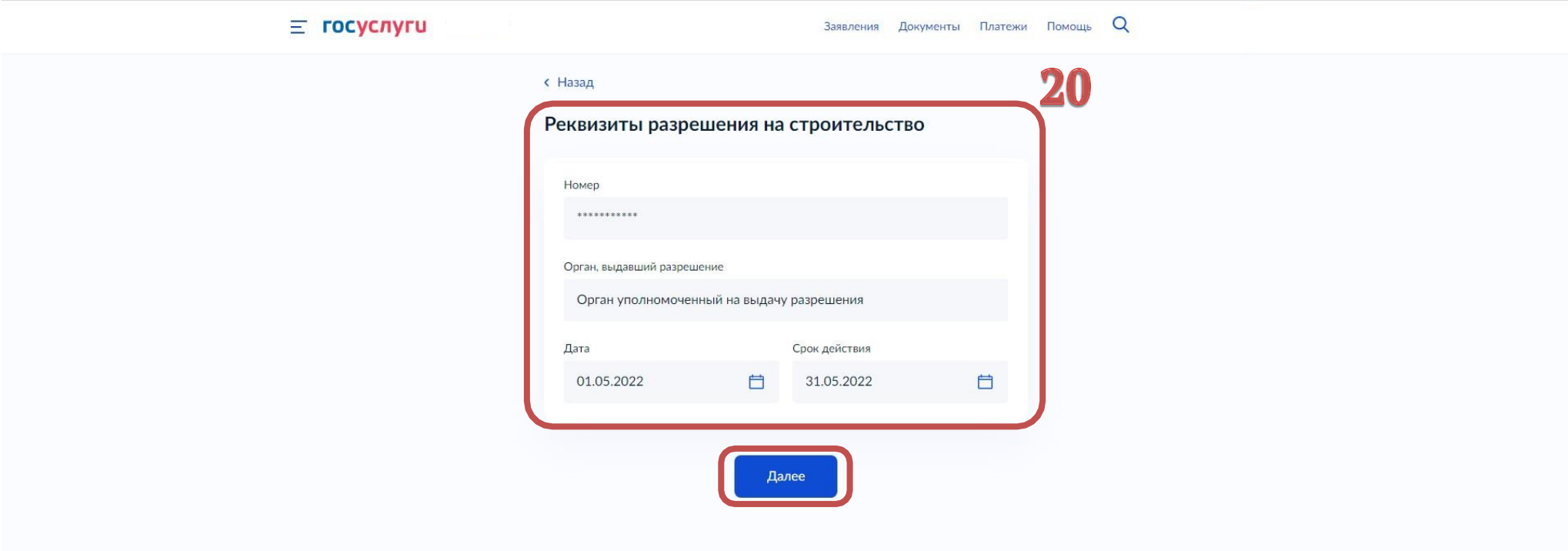

Далее

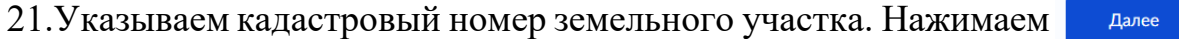

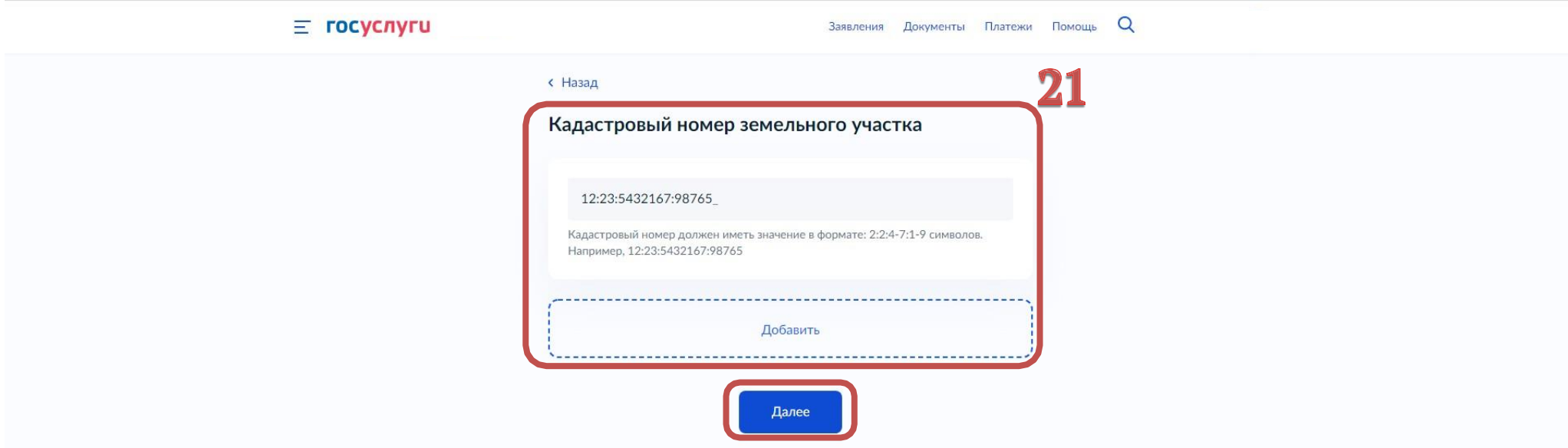

22.Выбираем документ о вынесении на местность линий отступа от красных линий. Нажимаем

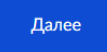

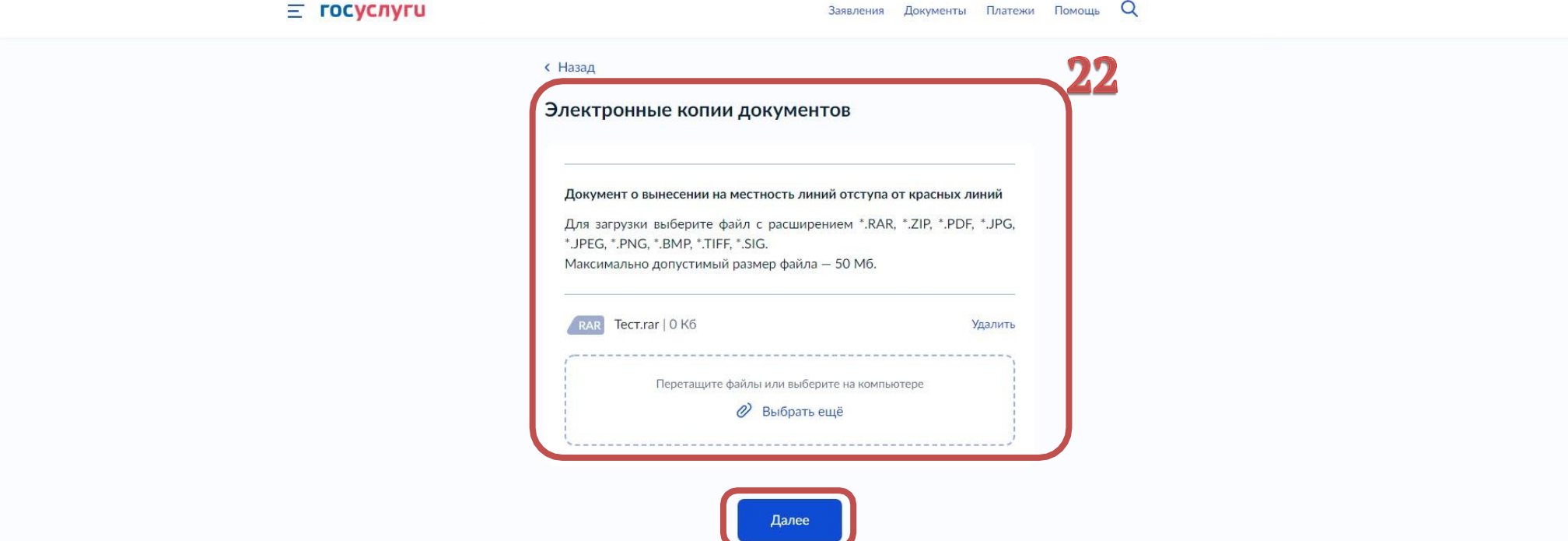

23.Выбираем один из двух вариантов по экспертизе проектной документации.

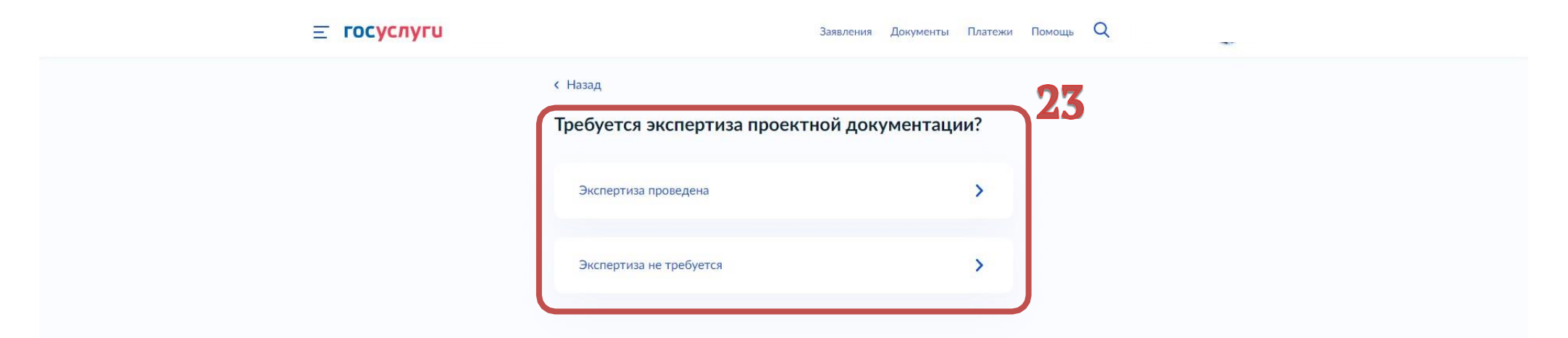

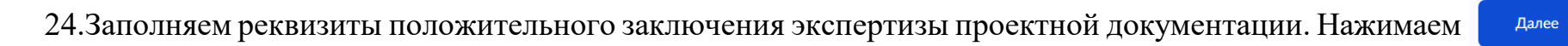

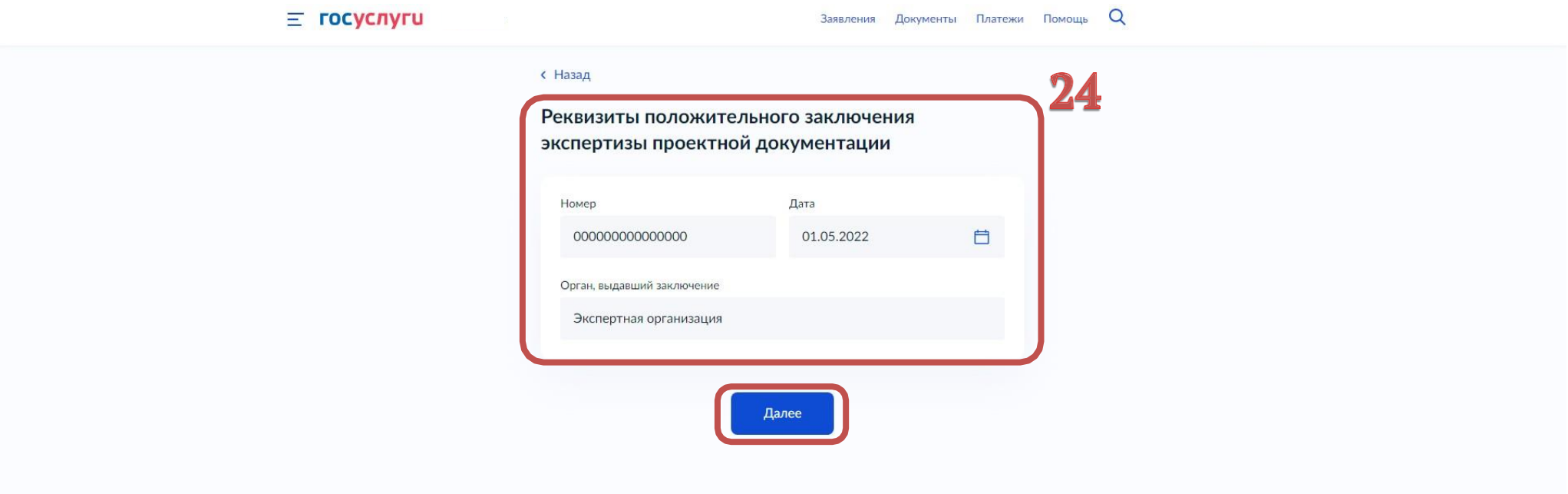

## 25.Выбираем один из двух вариантов;

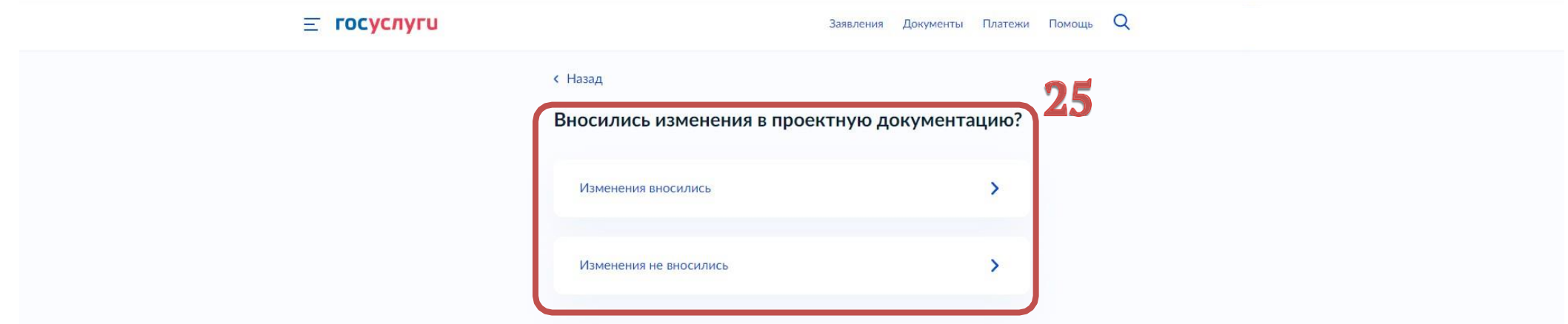

26.Выбираем один из двух вариантов;

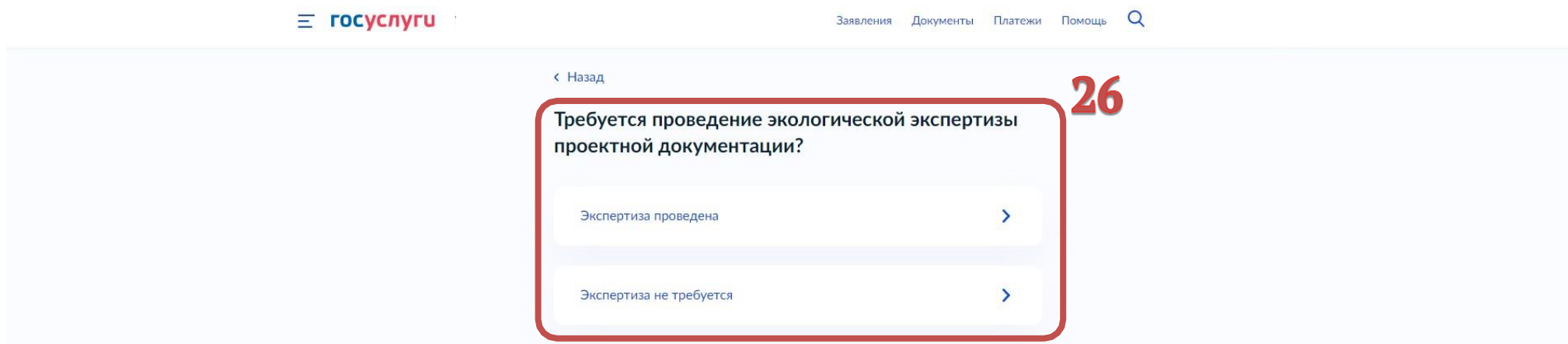

27.Выбираем один из двух вариантов;

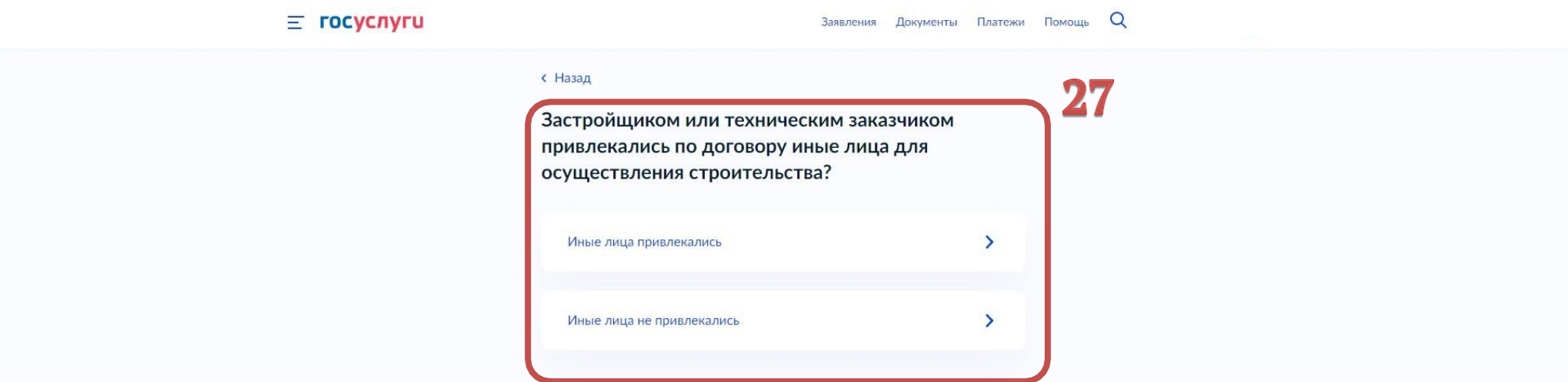

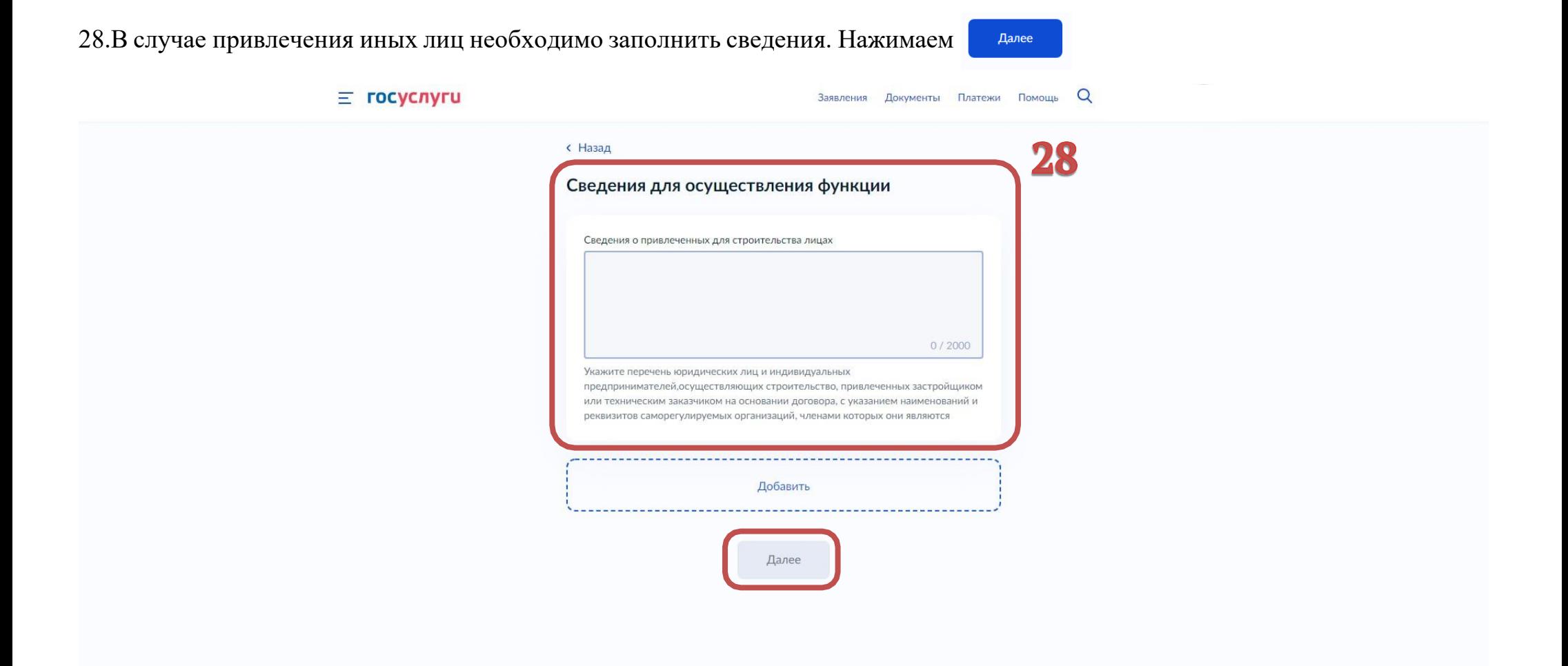

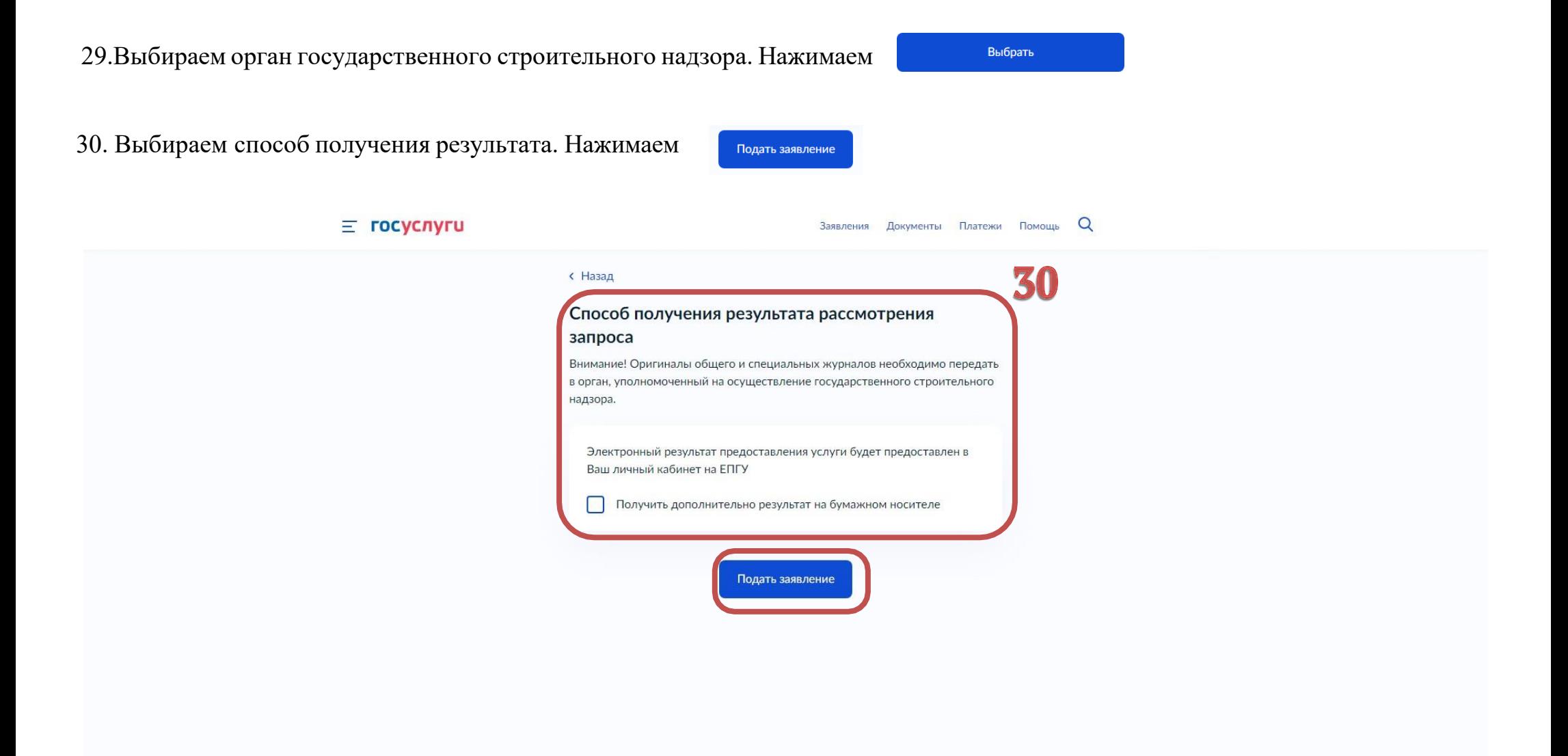

## 30.Выбираем способ получения результата. Нажимаем Подать заявление

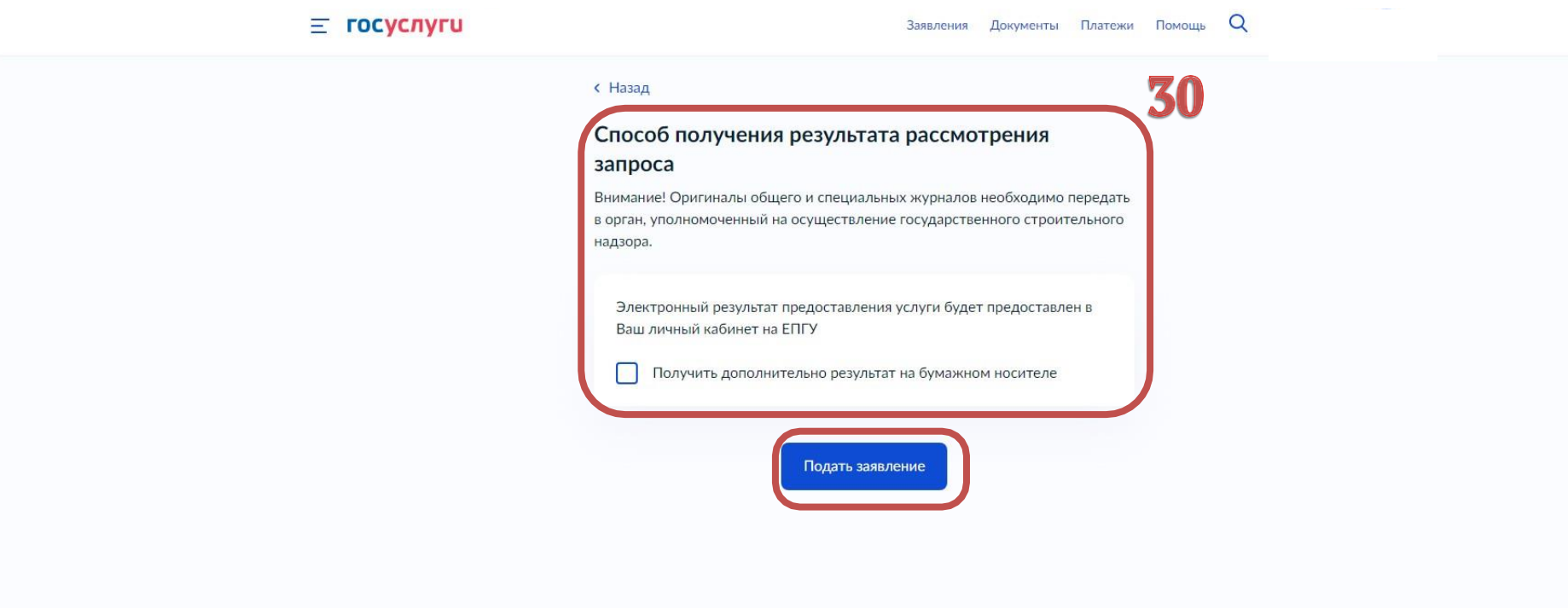

31. Одновременно необходимо предоставить о орган государственного строительного надзора общий и специальные журналы, в которых ведется учет работ.

!ПРЕДУПРЕЖДЕНИЕ! В случае непредставления журналов, в предоставлении услуги будет отказано по основаниям предусмотренными п.4 ч.5 ст.52 Градостроительного кодекса Российской Федерации.